Video-Anleitungen + ePaper

**PRAKTISCH, SCHNELL, KREATIV**

# 25 Photoshop Tipps & Tricks

**Camera Raw und Dateifunktionen** | **Schnelle Bildlooks** | **Pinsel-Tipps und -Tricks** | **Transformieren und vervielfachen** | **Schärfen**

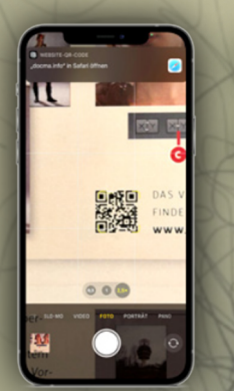

Ps

**Olaf Giermann erläutert jeden Tipp in einem kurzen Video-Clip.**

DOCMA\_

## **PHOTOSHOP TUTORIALS**

FOTO: ADOBE STOCK

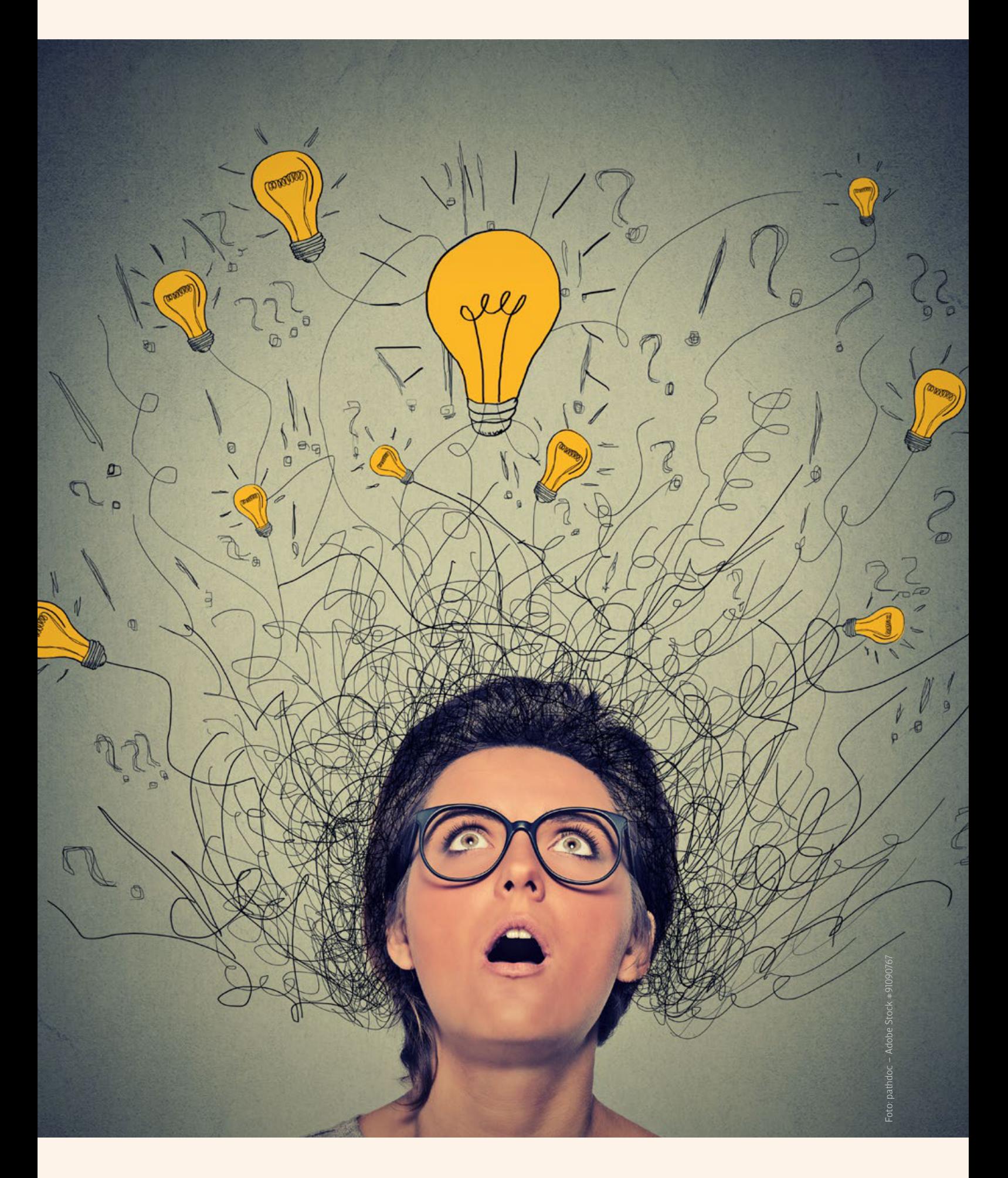

## PS PRAKTISCH, SCHNELL, KREATIV **25 Photoshop Tipps & Tricks**

Photoshop hat das Potenzial, beinahe alle kreativen Bildbearbeitungsträume erfüllen zu können. Keine andere 2D-Software bietet einen so großen Funktionsumfang. Nicht alle Funktionen lassen sich leicht finden oder intuitiv anwenden. **Olaf Giermann** hat für Sie eine interessante Mischung von 25 Tipps & Tricks zu verschiedenen Themen zusammengetragen – inklusive kurzer Anleitungsvideos.

Der Premium-Workshop wid-<br>
mete sich in der Vergangen-<br>
heit immer einem klar um-<br>
rissenen Thema, das von uns bis in er Premium-Workshop widmete sich in der Vergangenheit immer einem klar umalle Tiefen ausgelotet wurde. Diese Workshops mussten oft vom Anfang bis zum Ende durchgearbeitet werden, um wirklich davon zu profitieren.

Hier möchten wir Ihnen erstmals ein neues Format vorstellen: 25 Tipps & Tricks zu jeweils einem Thema oder einer Software – in diesem Fall rund um Photoshop. Jeder Tipp steht unabhängig von den anderen, so dass Sie den Artikel einfach schnell durchblättern können, um interessante Anregungen zu erhalten.

Die Anleitungen sind dabei bewusst kurz und knapp gehalten. Fortgeschrittene müssen sich also nicht durch lange Texte kämpfen, um zum Kern des Tipps zu kommen. Weil wir Photoshop-Einsteiger aber nicht im Regen stehen lassen wollen, gibt es eine weitere Neuerung: Zu jedem Tipp finden Sie einen Link zu einem Video, in dem ich mit Ihnen kurz und klar den jeweiligen Tipp in Wort und Bild durchgehe. Viel Spaß mit den 25 Tipps & Tricks!

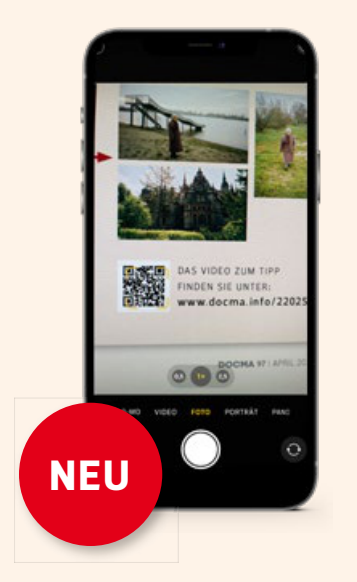

Olaf Giermann erläutert jeden einzelnen Tipp zusätzlich in einem kurzen Online-Video. Schauen Sie es sich an, falls Ihnen ein Detail unklar sein sollte! Scannen Sie dazu einfach den QR-Code mit dem Smartphone oder Tablet. Alternativ können Sie auch den angegebenen Kurzlink in die Adresszeile Ihres Browsers eingeben, um zum jeweiligen Film zu gelangen.

#### **Die Themen im Überblick**

In diesem Workshop finden Sie 25 Tipps & Tricks zu den folgenden Themenbreichen. Weitere folgen in Heft 98.

- **22** Camera Raw und Dateifunktionen Mit diesen Tipps beschleunigen Sie Ihren Workflow.
- **24** Schnelle Bildlooks Verschiedene Wege, Ihre Bilder farblich zu stilisieren
- **26** Pinsel-Tipps und -Tricks Lernen Sie praktische Funktionen von Photoshops Pinseln kennen.
- **28** Transformieren und vervielfachen Wir decken einige gut versteckte Funktionen auf.

**30** Schärfen Mit diesen Tricks machen Sie alle Details Ihrer Fotos sichtbar.

### **Br** Camera Raw

#### **Dateitypen JPEG, HEIC und TIFF in Camera Raw öffnen**

Camera Raw lässt sich nicht nur zur Raw-Konvertierung, sondern auch zur schnel- len Bildoptimierung von JPEG -, HEIC- und TIFF-Dateien verwenden. Um diese Datei- formate in Camera Raw zu öffne n, markie- ren Sie die Bilder in Adobe Bridge und nut- zen das Tastaturkürzel *»Strg/Cmd-R«* **(a)** .

Falls Sie JPEG s, HEICs und TIFFs immer zunächst in Camera Raw öffnen möchten, sollten Sie die Camera Raw-Voreinstellungen ändern. Diese finden Sie unter: *»Photoshop (Mac)/Bearbeiten (PC) > Voreinstellungen > Camera Raw«*. Stellen Sie hier für das jeweilige Format die Option *»Alle unterstützten XY automatisch öffnen«* ein **(b)**.

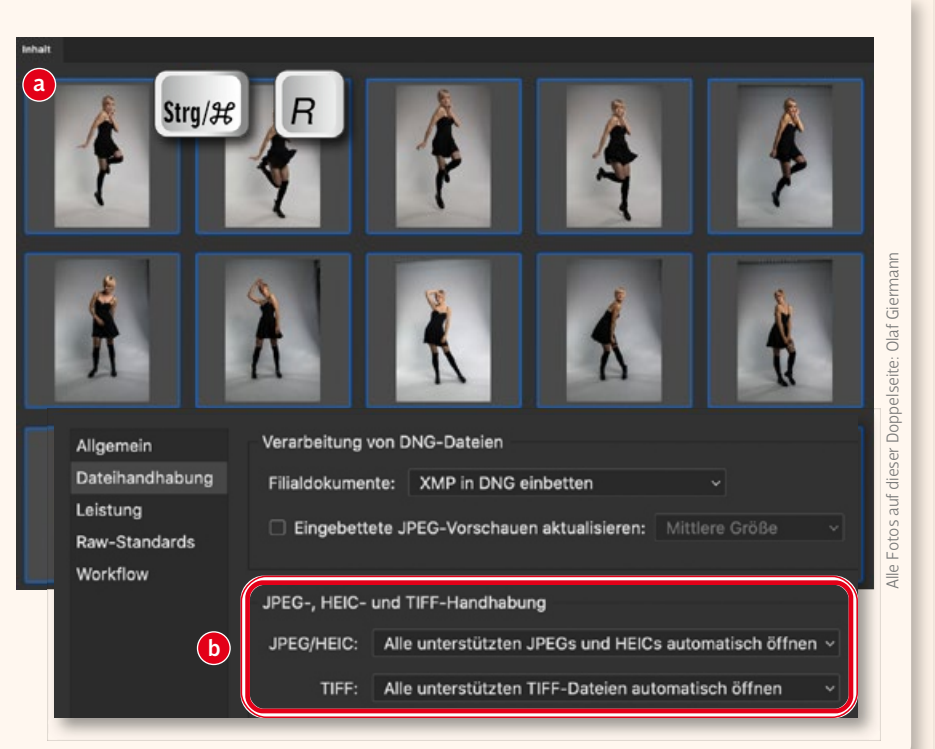

#### **Mehrere Bilder gleichartig zuschneiden**

Möchten Sie eine Serie von Fotos mit den gleichen Proportionen zuschneiden und vielleicht jeweils den Ausschnitt noch optimieren, ist das in Photoshop mit dem *»Freistellungswerkzeug«* eine mühselige Angelegenheit. Dort müssen Sie jedes Bild einzeln öffne n, jeweils immer wieder den Ausschnitt festlegen und speichern.

Einfacher geht das in Camera Raw:

- 1 . Laden Sie die Bilder in den Camera Raw-Dialog.
- 2. Rufen Sie mit *»C«* das Freistellungswerkzeug **(a)** auf und wählen Sie das gewünschte Seitenverhältnis.
- 3. Bestimmen Sie den gewünschten Bildausschnitt **(b)**.
- 4. Übertragen Sie die Einstellungen auf die anderen Fotos per Kontextmenü **(c)** , oder indem Sie mit *»Strg/Cmd-A«* alle auswählen **(d)** und dann mit *»Alt-S« »Einstellungen synchronisieren«* aufrufen **(e)**.
- 5. Passen Sie gegebenenfalls den Bildausschnitt bei jedem Bild individuell an.
- 6. Exportieren Sie die Fotos in der gewünschten Größe und im benötigten Dateiformat **(f)** .

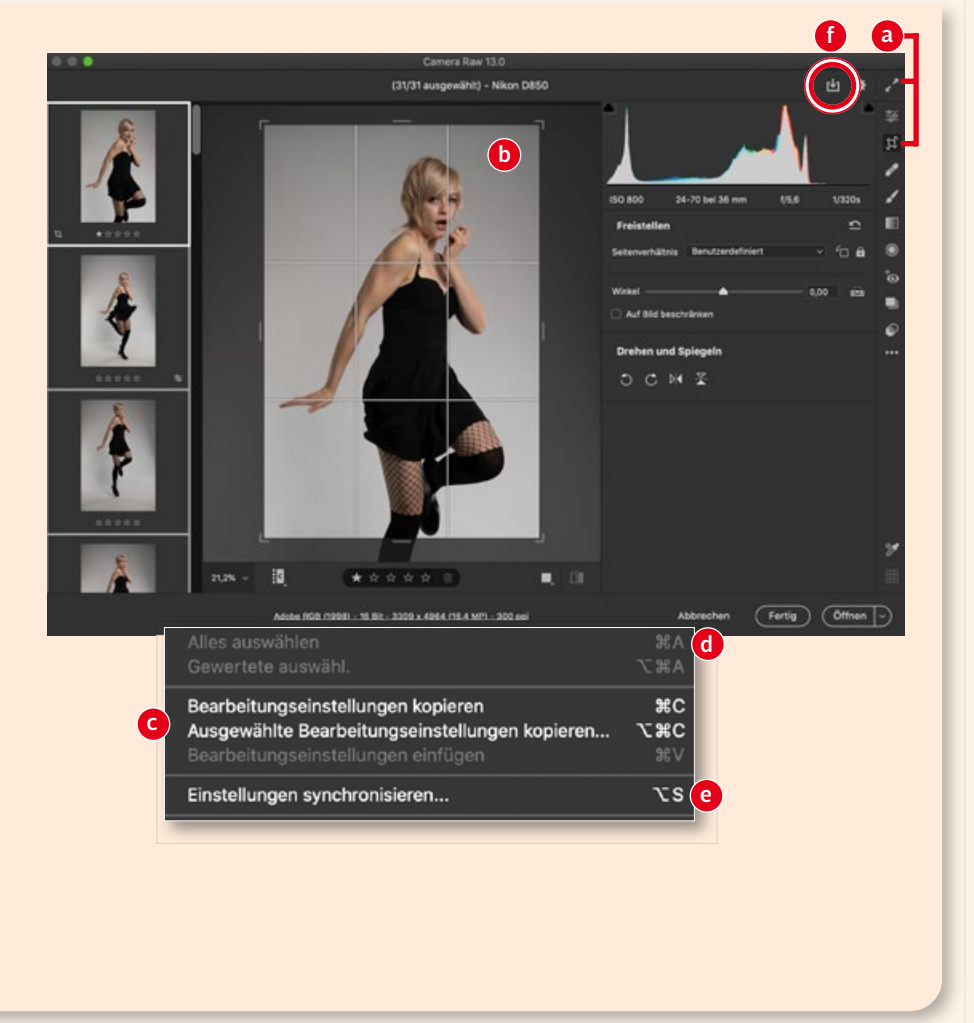